## Qualifying Life Event – (Adding a dependent)

1. Go to - www.benselect.com/coa

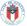

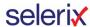

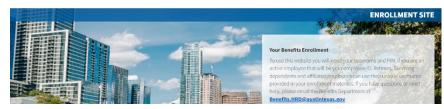

2. Enter Username and PIN. Select Log in.

### **Username:**

- Active employees Employee ID Number
- **Retirees** First 3 digits of first name, first 3 digits of last name and last 4 digits of social security number.

### PIN:

- **First time user** Last 4 digits of your Social Security Number and the 2-digit year of your birth. Example: Last 4 digits of your SSN are 3214 and you were born on September 21, 1968, your PIN would be "321468"
- **Returning User** Your unique PIN.
- 3. Select Change my benefits due to a qualifying life event.

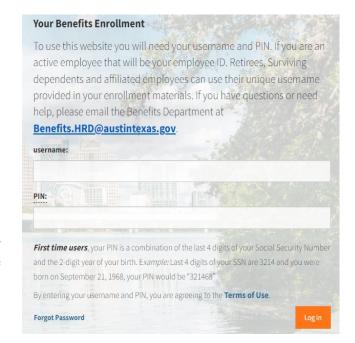

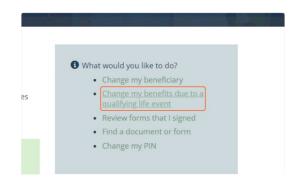

4. Choose your Life Event from the list. Select Next

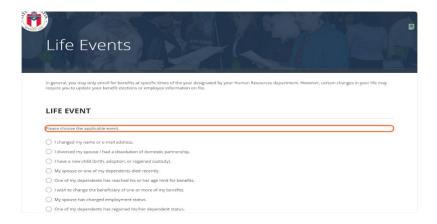

5. To add a dependent, select the plus sign icon.

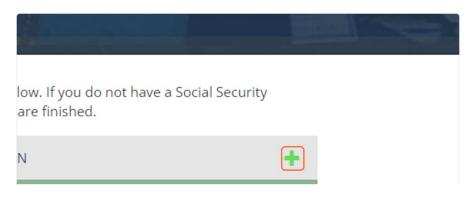

6. Select the reason you are adding your dependent. (i.e., Marriage, Birth). Select the Relationship to your dependent.

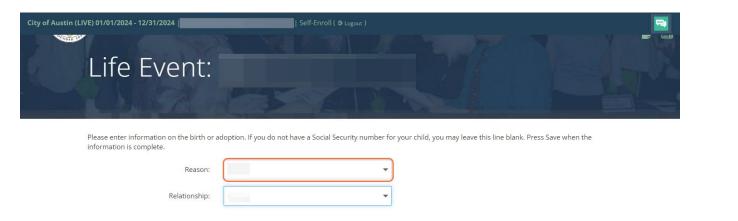

7. Enter your dependent's Full Name, Date of Birth, Social Security Number and Gender.

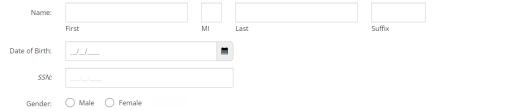

8. Select the type of document you are uploading. i.e., Marriage Certificate, Birth Certificate. Please include your supporting documentation for loss of other coverage.

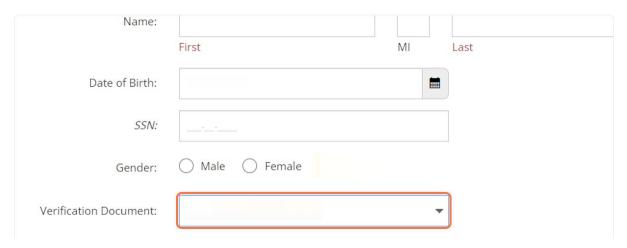

# 9. To upload the document(s), choose either Upload from my computer or Take a picture and Upload.

**UPLOAD DOCUMENTATION** 

Here you may upload additional documentation. Please choose whether you would like to upload files from this computer, or if you'd like to scan the QR code and photograph documents from within the Selerix Engage application. You may use either option or a combination of both to upload documentation.

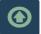

Upload from my computer

Using this option you may upload files directly from this computer. Click the upload icon and follow the instructions on the dialog pop-up.

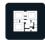

Take a picture and upload

The Selerix Engage website will allow you to use the camera on your mobile device to take a picture of bollow protring documentation and upload it to your record. Click the icon to the left to display a OR code to start this process.

### To upload from Upload from my computer:

Select the arrow icon.

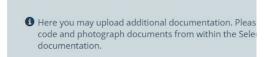

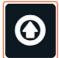

#### Upload from my computer

Using this option you may upload files directly fr Click the upload icon and follow the instructions up.

• Select Choose File, a new window will open. Select the Documentation you are uploading from your device.

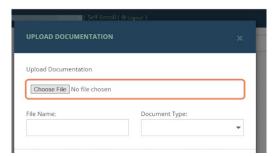

 Select the type of document you are uploading. i.e., Marriage Certificate, Birth Certificate. Select Ok.

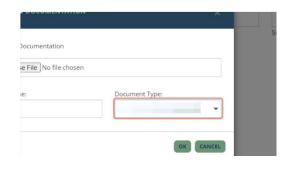

### To upload from Take a Picture and Upload:

Select the QR generator.

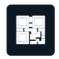

Take a picture and upload
The Selerix Engage website will allow you
take a picture of supporting documentat
to the left to display a QR code to start th

• Scan the QR code with your phone.

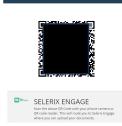

• Select to Upload or Capture your document. Follow the prompts on your phone.

If your document has already been saved to this device, select the UPLOAD button and navigate to your file.

To take a picture of your document to upload, select the CAPTURE button.

Confirm you added the correct document.

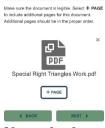

FINALIZE DOCUMENT

REVIEW DOCUMENT

Name the document, select the document type from the drop down and select Save.

To finalize your document upload, provide a document name and a document type, then select the SAVE button.

Document Name:

Rame your document

Document Type:

Select a Document Type

BACK

SAVE

10. Confirm the information on the screen. Select Save.

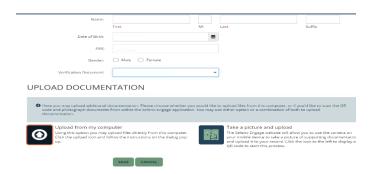

11. Select the coverage(s) you are adding your dependent to. Enter the date of your event. i.e., Date of Marriage, Date of Birth (for newborn). Select Next.

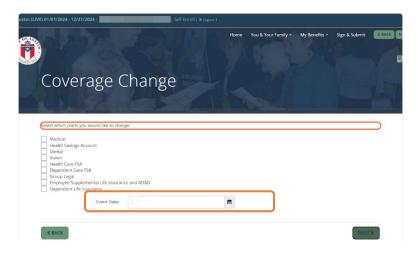

12. Enter your PIN and select the checkmark icon to confirm your election.

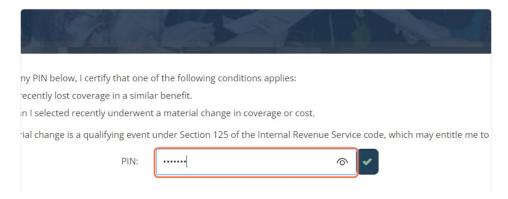

13. You have a second opportunity to select any coverage(s) you want to add your dependent to. You do not have to select any additional coverage. Select Next.

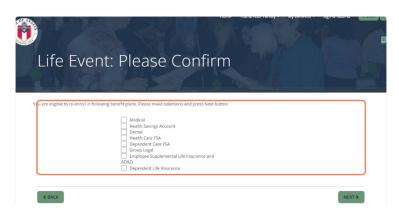

14. Select the coverage tier based on your change. Confirm you and your dependents are listed as covered people. Select Enroll.

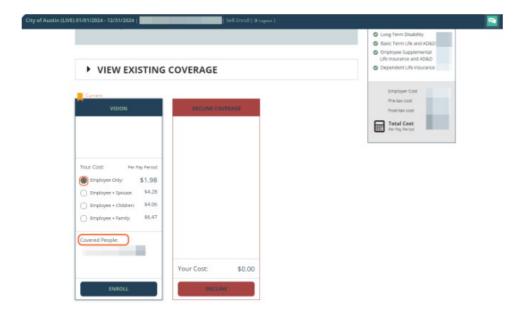

- 15. If adding your dependent to multiple benefits, follow the same steps as in Step 14.
- 16. Confirm the changes to the benefits you modified. To save or print a copy of your Confirmation statement, select Enrollment Confirmation at the bottom of the screen. Select Next.

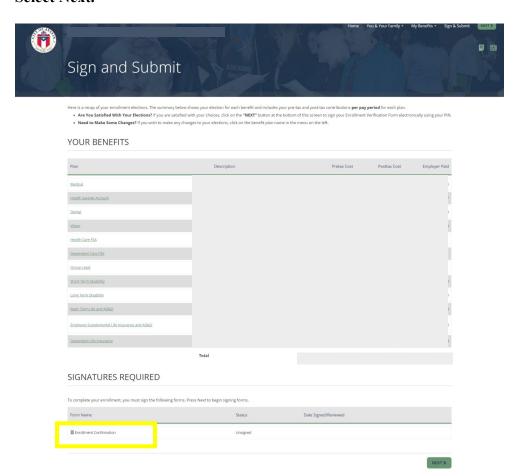

17. This is the last opportunity to review your changes. If correct, enter your PIN to confirm your changes and select Sign Form.

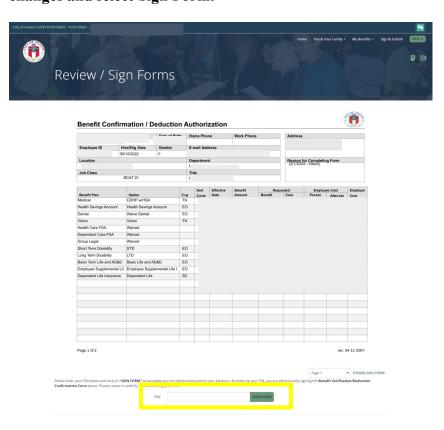

18. Congratulations, you have completed your changes. A confirmation statement has been emailed to you.

Please Note: Your request is pending review and approval. Please ensure you have provided supporting documentation for each dependent you are adding. Failure to provide the supporting documents timely will result in no coverage for your dependents for the remainder of the plan year.